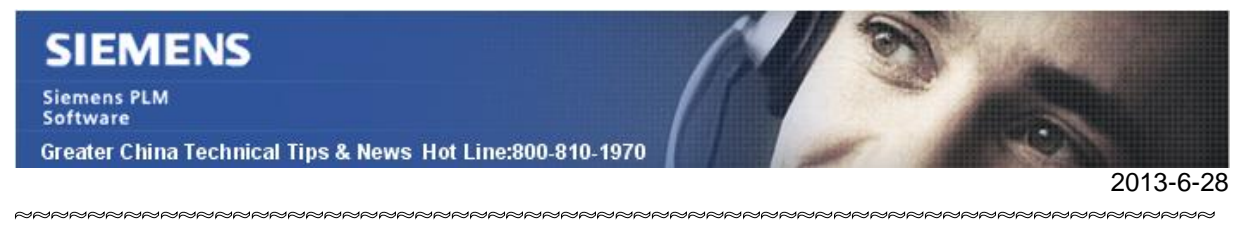

### **Siemens PLM Software 技術技巧及新聞**

歡迎流覽《Siemens PLM Software 技術技巧及新聞》, 希望它能成為 Siemens PLM Software 技術支援團隊將 Siemens PLM Software 最新產品更新、技術技巧及新聞傳遞給用戶的一種途徑

#### **Date: 2013/6/21**

#### **NX Tips**

# *1. 升級 Java 7 update 25 後, NX 8.5help 文檔中的 search 功能無法工作*

升級到 Java 7 update 25 後, NX 8.5 幫助文檔中的搜索功能無法工作。

2013-May 17 (Week 457) Tips 中提供的針對 Update 21 調整 Java 安全級別的方法對該 問題無效。

錯誤資訊:

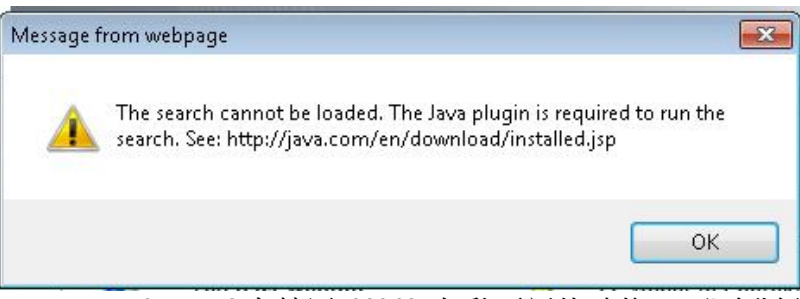

請在控制台 > Java control panel 中禁用 JAVA 自動更新的功能,不要升級 update 25,對 於已經升級到 update25 的用戶請退回到 update21.

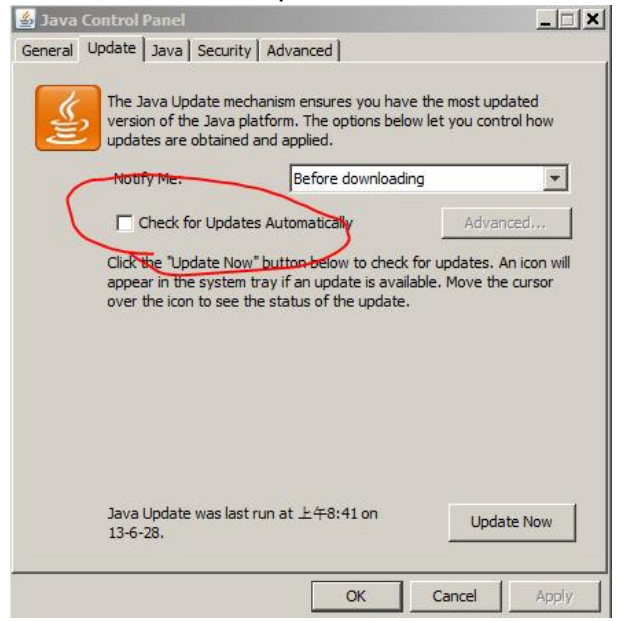

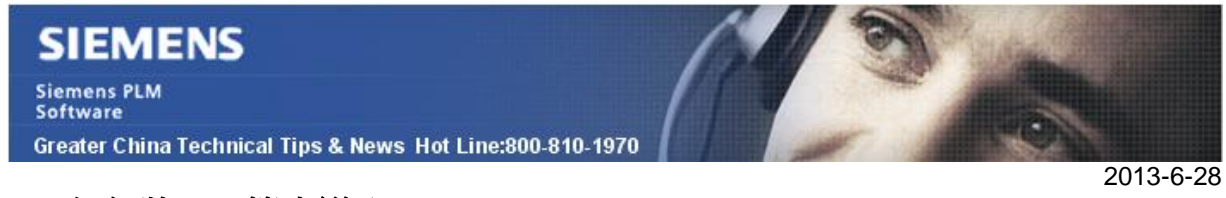

# *2. 如何將 NX 範本導入 Teamcenter*

在安裝完 Teamcenter 與 NX 集成環境後,如果你想要在檔->新建視窗中使用 NX 範本來 開始模型和圖紙的創建時,你需要將 NX 範本導入 Teamcenter。

在導入 NX 範本前,當你運行檔->新建對話方塊時,NX 會呈現下面的資訊。

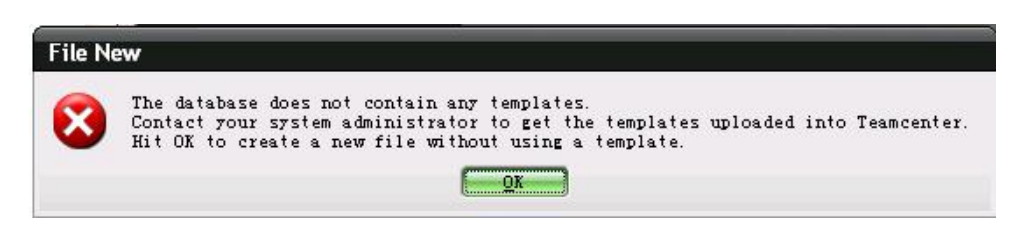

範本位置為 UGII\_BASE\_DIR\ugii\templates 目錄.

下列的步驟展示如何將 NX 範本導入 Teamcenter:

- 1. 選擇 Start->All Programs->Teamcenter 9 ->config\_id\_config\_id Command Prompt
- 2. 在 Command Prompt 窗口中, 輸入 set UGII\_BASE\_DIR=NX\_HOME.
- 3. 在 Command Prompt window 窗口中, 輸入下面命令:

NX\_HOME\UGII\templates\sample\tcin\_template\_setup –u=infodba–p=infodba

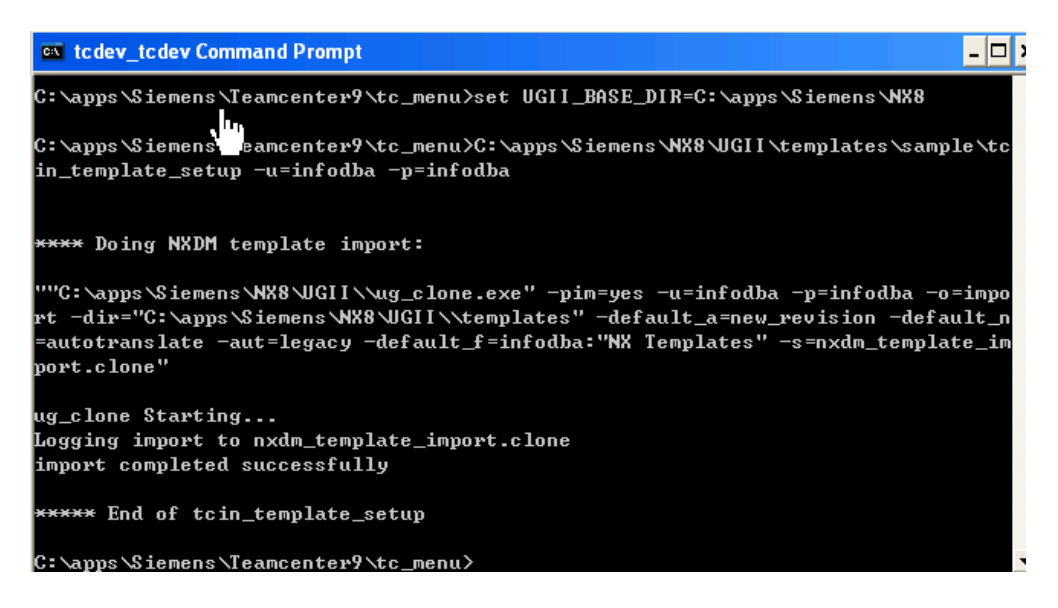

- 4. 當程式完成,關閉 Command Prompt 窗口.
- 5. 登錄 Teamcenter 兩層用戶端驗證 NX 範本是否導入。按兩下 Teamcenter9 兩層用戶 端桌面快捷方式使用 infodba/infodba 登錄兩層用戶端。
- 6. 打開 My Teamcenter 應用 。
- 7. 在 infodba 的 Home 資料夾下, 存在一個 NX Templates 資料夾。該檔中保存著你剛才 導入的默認的 NX 範本。

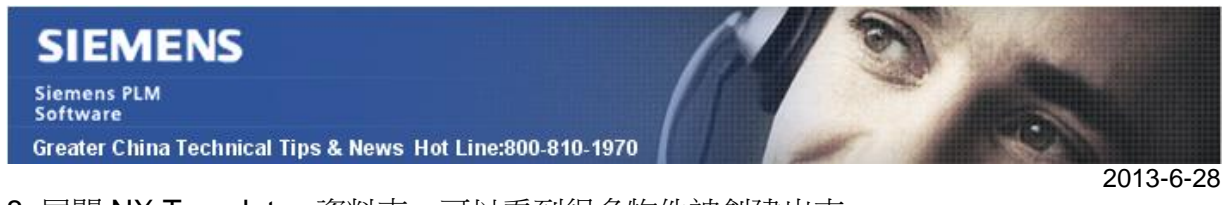

8. 展開 NX Templates 資料夾,可以看到很多物件被創建出來。

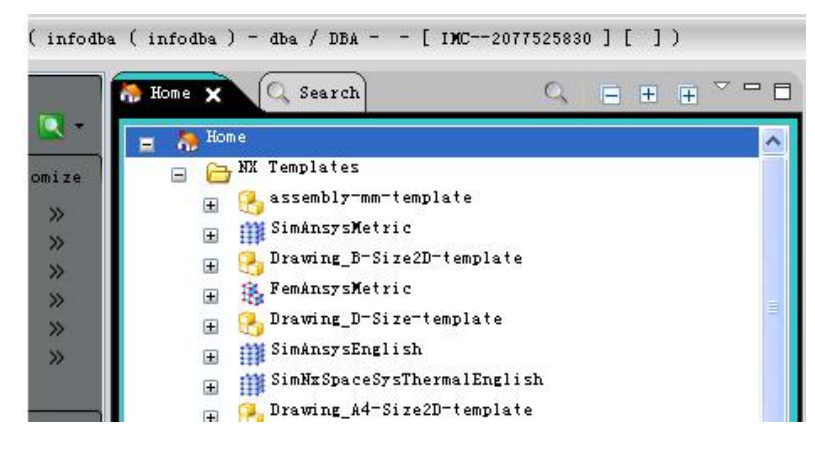

退出富用戶端,關閉 TAO ImR 窗口.

### **Tecnomatix Tips**

## **3.** *Robcad 能在 Windows 8 環境下運行嗎?*

Robcad 9.1 可以在 Windows 7 下運行.

我們計畫在 2013 年的 8 月份發佈 Robcad 9.2 .Robcad 9.2 能夠支持在 Windows 8 環境 運行.

Greater China ME&S Service Team PRC Helpdesk (Mandarin): 800-810-1970 Taiwan Helpdesk (Mandarin): 00801-86-1970 HK Helpdesk (Cantonese): 852-2230-3322 Helpdesk Email: [helpdesk\\_cn.plm@siemens.com](mailto:helpdesk_cn.plm@siemens.com) Global Technical Access Center: <http://support.ugs.com> Siemens PLM Software Web Site: <http://www.plm.automation.siemens.com> Siemens PLM Software (China) Web Site: [http://www.plm.automation.siemens.com/zh\\_cn/](http://www.plm.automation.siemens.com/zh_cn/) 此e-mail newsletter 僅提供給享有產品支援與維護的Siemens PLM 軟體使用者。當您發現問題或

希望棄訂, 請發送郵件至 [helpdesk\\_cn.plm@siemens.com](mailto:helpdesk_cn.plm@siemens.com)聯繫,如棄訂,請在標題列中注明"棄 訂"